# パーソナルコンビュータシステムの紹介

総合情報処理センター

花田英輔

センターでは、新システムのパーソナルコンピュータとして FMR-60HE2 を 100台 (う ち、センター内 90台、図書館本館 6台、工学部 1号館 4台)設置した。

ととでは、とれらのパーソナルコンピュータ(以下、 FMRと略す。)の利用方法につ いて説明する。

## 1 ハードウェア

今回設置した FMR は、CPU として  $i386SX^{TM}(20MHz)$  を搭載している。また、フ ロッピーディスクドライブ (FDD) を 2 台装備し、かつ 40MB のハードディスクを内蔵 している。主記憶容量は 5MB に拡張されている。

FDD は 3.5 インチ対応となっているが、一部に 5 インチ対応の FDD を備えているも のも用意している。

フロッピーディスクドライプは、上が A ドライプ、下が B ドライプとなっている。ま た、内蔵ハードディスクのうち一部をユーザのァ時的使用のために Cドライプとして開 放している。

### 2 メニューについて

原則的に、FMRの利用は画面に現れるメニューからの選択によって行う。

メニューの構造は表 1の通り。

なお、一部の FMRでは、 f5.MS-DOSの利用」のサプメニューに fOASYSの利用J と、 fLotus1-2-3の利用」が含まれているものがある。(ソフトウェアを利用できる端末 に限られる。)

以下、画画例と共に利用方法を詳しく述べる。

## 3 画面倒による利用方法詳細

3.1 メインメニュー

電源を入れると、画面 1の様な画面が表示される。(在お、実際の画商はカラー表示で ある。)

| 21 <i>. .</i><br>12人 二 |                    |
|------------------------|--------------------|
| メインメニュー                | サブメニュー             |
| 1.MSP への接続             |                    |
| 2.UXP への接続             |                    |
| 3. ワークステーションへの接続       |                    |
| 4.X ウィンドウの利用           |                    |
| 5.MS-DOS の利用           | 1.Vz-editor の利用    |
|                        | 2.Quick-BASIC の利用  |
|                        | 3.FMR とホスト間のファイル転送 |
|                        | 4.MS-DOS の利用       |
|                        | 5. メインメニューへ戻る      |
|                        | <b>6. 電源 OFF</b>   |
| 6. 利用終了                |                    |

1:FMRのメニュー構造

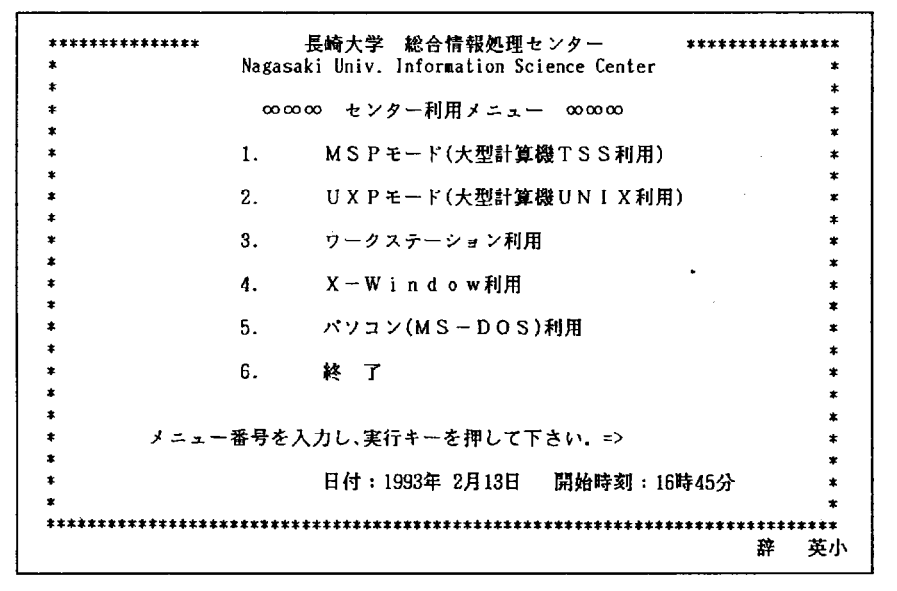

画面1 メインメニュー

画面上の〉の直後に選択したい機能の番号を入力し、実行キーを押す。すると、一旦画 面が消え、それぞれの機能を開始するための準備を始める。

### 3.2 MSPの利用

メインメニューで f1.MSPモード」を選択すると、画面 2の様な画面となる。(実際の 画面は黒地に緑の文字)

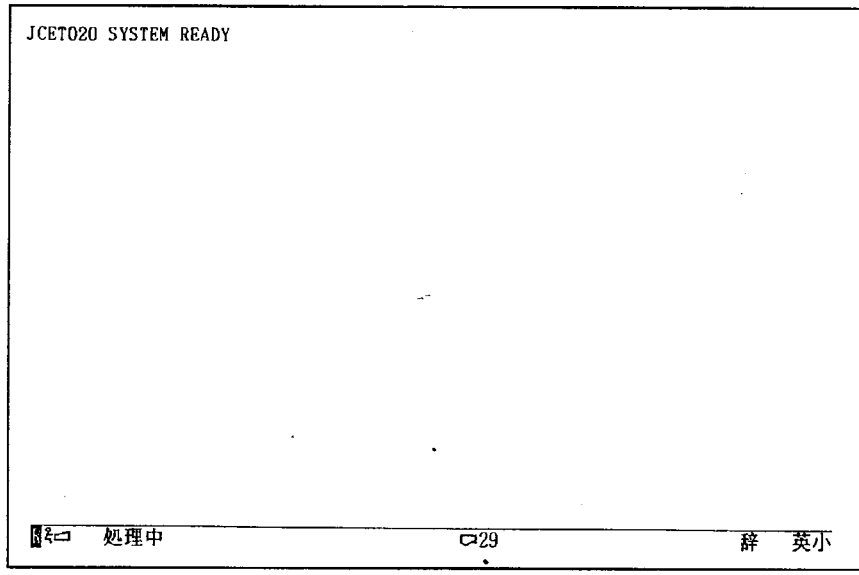

画面2 MSP接続画面

との状態で

LOGON TSS Fxxxx

(Fxxxx は利用者番号)と入力して実行キーを押すと、パスワードを聞いてくる。正し いパスワードを入力して実行キーを押すとと Kより、 MSPへ接続される。

O間違って選択したら

間違って選択した場合は、 CTRLキーと SHIFTキーを押しながら wを押すとメイン メニューに戻る。

 $\mathbf{r}$ 

 $\mathbf{r}$ 

# 3.3 UXPの利用

メインメニューで「2.UXP モード」を選択すると、画面 3 の様な画面となる。(実際 の画面は黒地に白の文字)

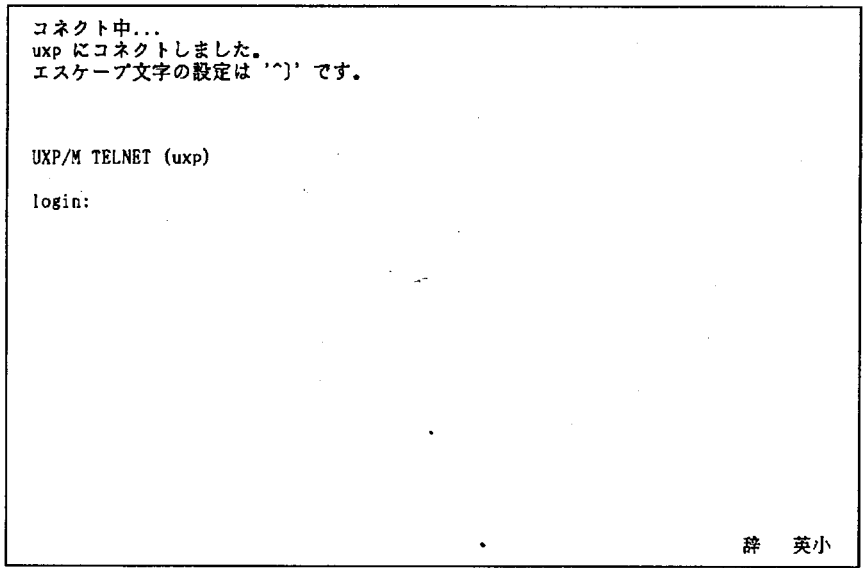

### 画面 3UXP接続画面

との状態で、 login:の直後に

fxxxx

(fxxxx は利用者番号)と入力して実行キーを押すと、パスワードを聞いてくる。正し いパスワードを入力して実行キーを押すととにより、 UXPへ接続される。

O間違って選択したら

問違って選択した場合は、 CTRLキーを押しながら dを押すとメインメニューに戻る。

 $\sim 10^{-11}$ 

 $\mathcal{L}^{\pm}$ 

#### 3.4 ワークステーションの利用

メインメニューで「3. ワークステーション利用」を選択すると、画面 4 の様な画面と なる。(実際の画面は黒地に白の文字)

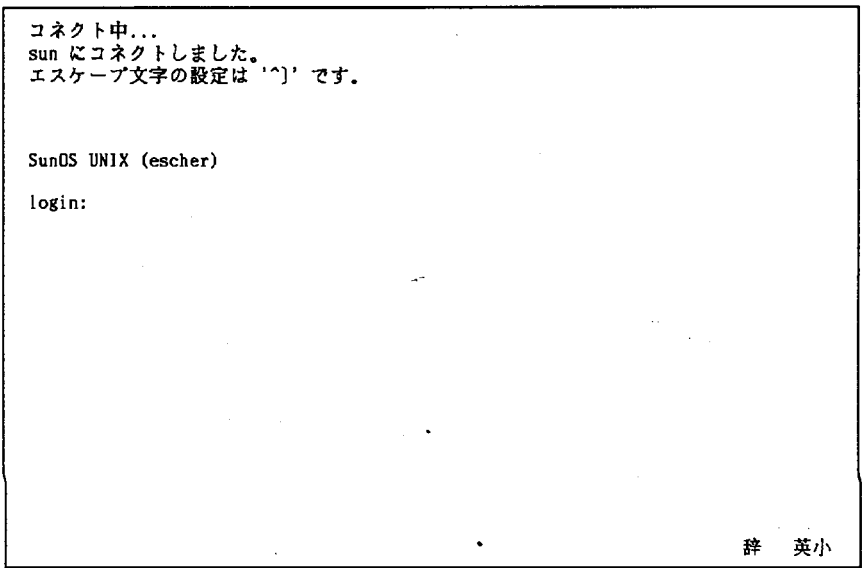

画面 4 ワークステーション接続画面

この状態で、login:の直後に

fxxxx

(fxxxx は利用者番号)と入力して実行キーを押すと、パスワードを聞いてくる。正し いパスワードを入力することにより、画面上の ()内に示されているワークステーション に接続される。

O間違って選択したら

間違って選択した場合は、 CTRLキーを押しながら dを押すとメインメニューに戻る。

3.5 X ウインドウの利用

メインメニューで r4.X-Windowの利用Jを選択すると、一旦画面 5の様な画面とな り、しばらくすると画面 6のような画面となる。(画面 5は、実際は黒地に自の文字、画 面6はカラー表示)

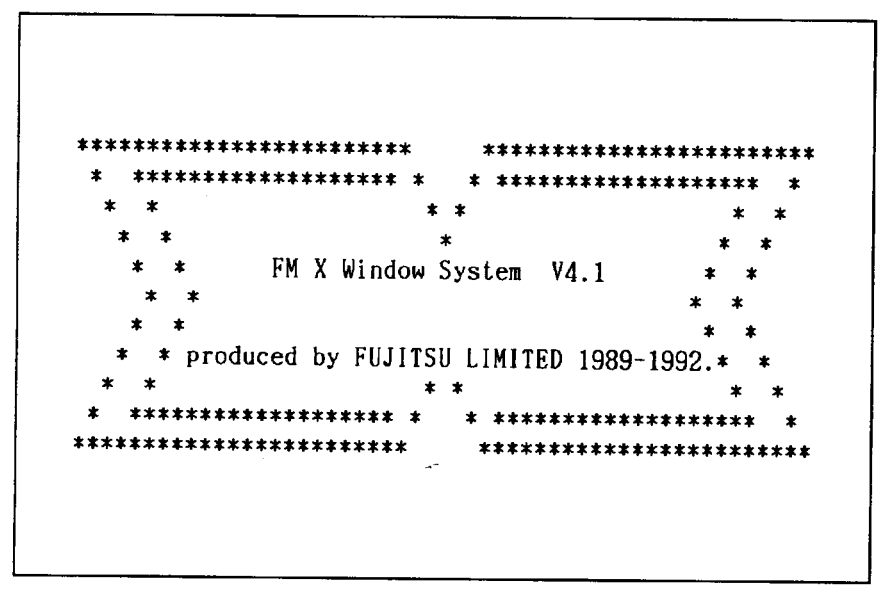

画面 5 X-Window準備画面

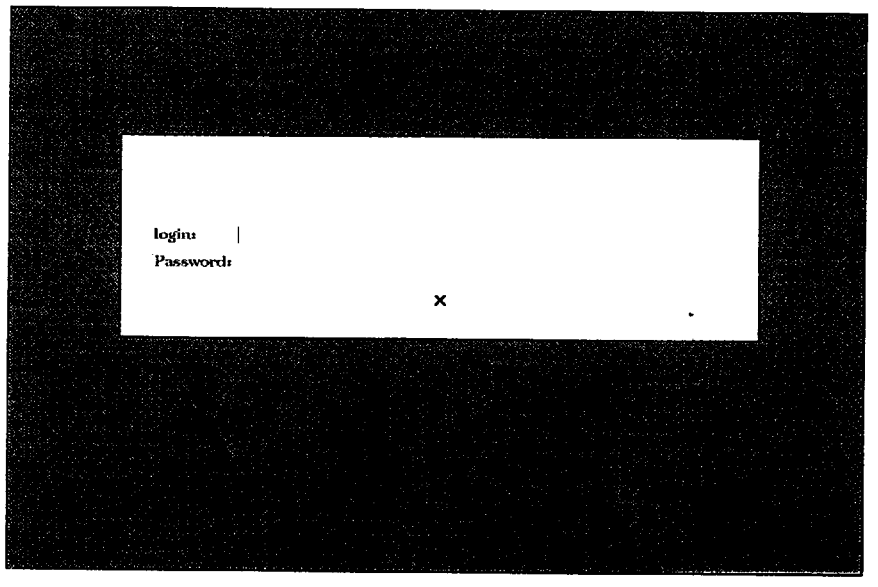

画面 6 X-Window開始画面

この状態で、login:の直後に fxxxx(fxxxx は利用者番号)、 Password:の直後にワークス テーション用のパスワードを入力することにより、画面上の ()内に表示されているワー クステーションに X ウインドウを利用してへ接続される。

O間違って選択したら

間違って選択した場合は、 PAUSEキーを押すと確認を求めてくるので、 yを押して実 行キーを押すとメインメニューに戻る。

#### 3.6 MS-DOSの利用

メインメニューで f5.パソコン (MS-DOS)利用」を選択すると、しばらく準備の後、 画面 7のような画面となる。

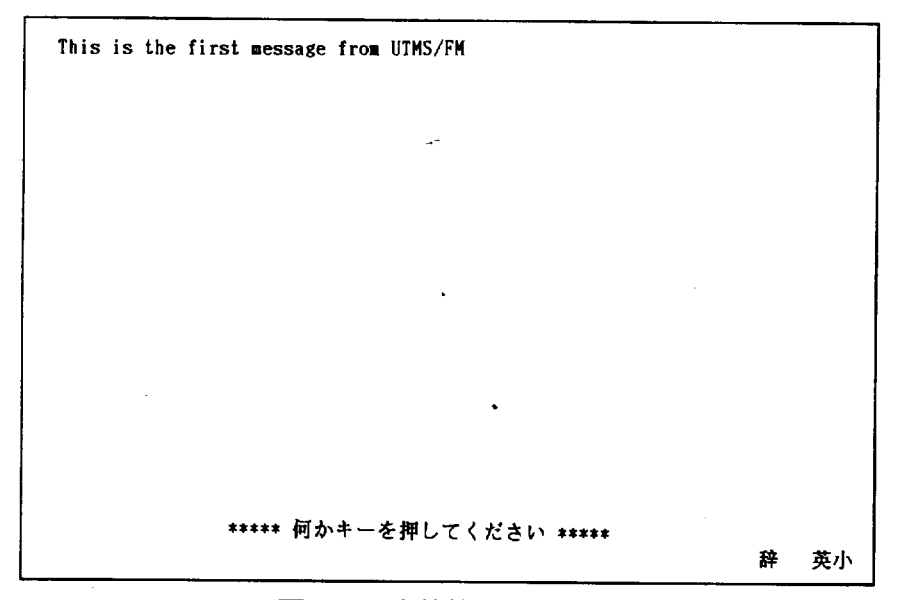

#### 画面 7 資格検査初期画面

とれは、資格検査を行う準備ができたととを示しているので、何かキーを押すと入力 画面(画面 8)が表示される。

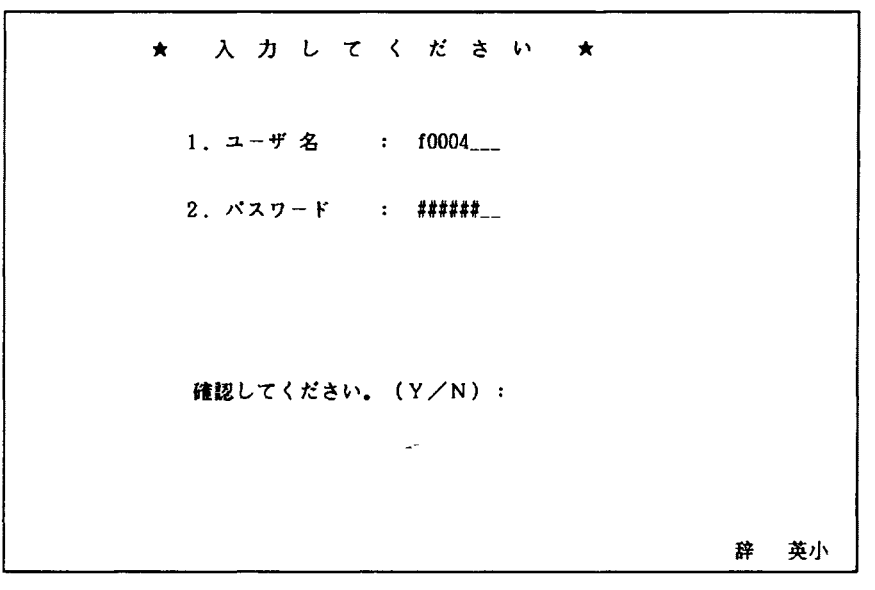

画面 8 資格検査画面

とでは、ユーザ名には利用者番号を、パスワードには UXP、ワークステーションで のパスワードを入力する。入力後、確認を求め.る表示がなされるので、 yを押して確認 する。利用資格チェックにパスすると、画面 9の様なサプメニューが表示される。

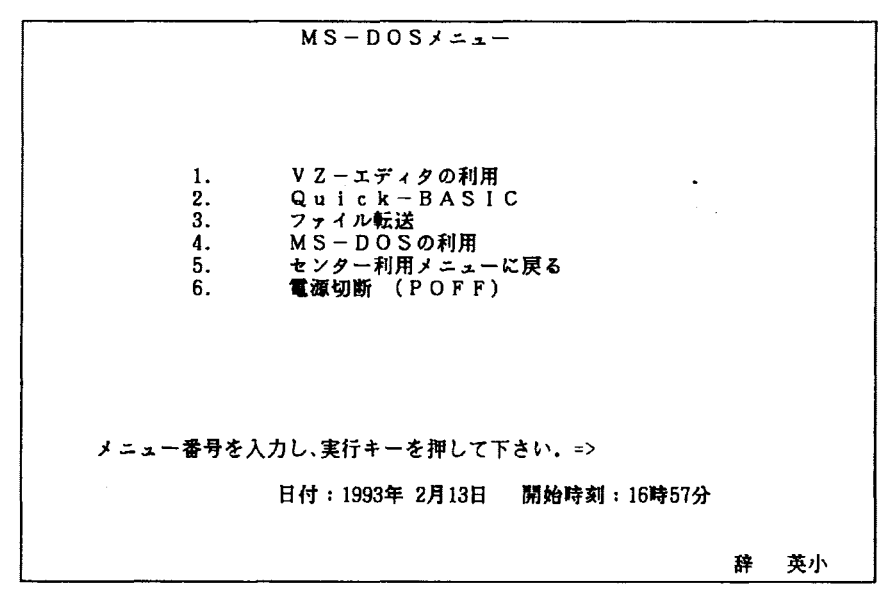

画面9 サブメニュー画面

ことで、さらに利用したいアプリケーションや機能を番号で選択する。

#### 3.6.1 Vzエディター

サプメニュー画面で 1を選択すると Vzエディターが起動され、エディット対象のファ イル名を開いてくる。とれ以降の利用方法については、端末室備え付けのマニュアルを 参照されたい。

#### 3.6.2 Quick-BASIC

サプメニュー画面で 2を選択すると Quick-BASICが起動される。 Quick-BASICでは、 操作はマウスを使って行う。 Quick-BASICの利用方法について詳しくは、端末室備え付 けのマニュアルを参照されたい。

#### 3.6.3 ファイル転送

これは、FMR 上のファイルを MSP や UXP、ワークステーション上へ転送したり、ま たその逆を行うものである。なお、MSP に対して転送する時のみは、あらかじめ MSP 上に受け入れ用のファイルを作成しておく必要がある。

OASYS文書フロッピー上のファイルは転送できない。

サプメニュー画面で 3を選択するとファイル転送画面(画面 10)となる。

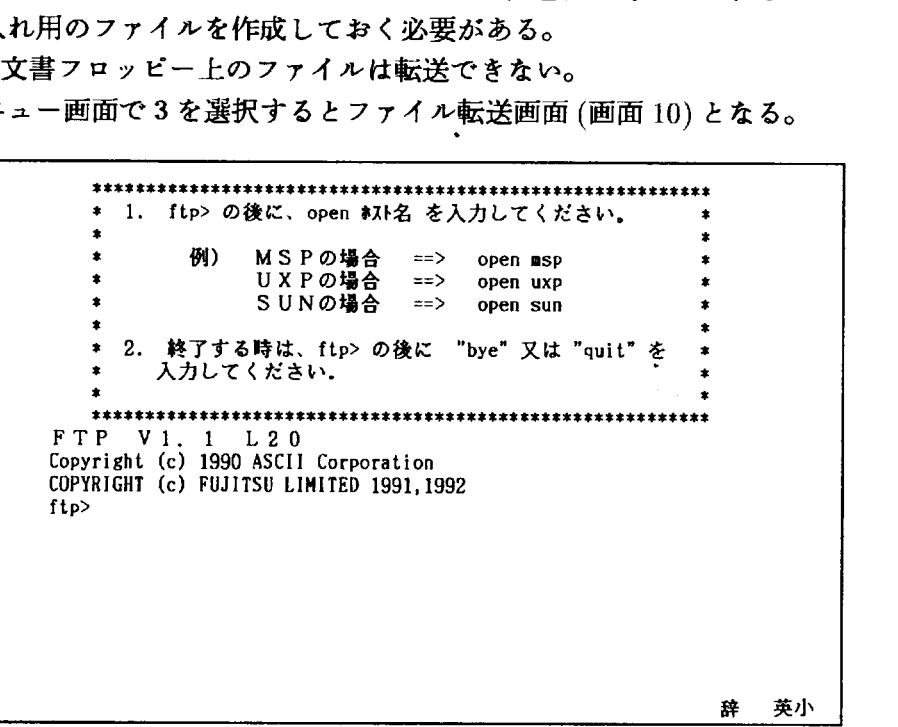

#### 画面 10ファイル転送画面

画面上の ftp>の直後に転送の相手を指定して openする。

- (例)ワークステーションに対して転送したいとき
	- ftp> open sun

すると、ログイン名を聞いてくるので、それぞれのシステムにおける利用者番号を入 力する。するとパスワードを聞いてくる。

パスワードまで正しく入力されると、再び ftp>というプロンプトになる。終了すると きは by、bye または quit と入力するとサブメニュー画面に戻る。

FMR →ホスト転送 FMR からホスト上へファイルを転送したいときは、

put a:xxxx.xxx yyyy

と入力すると、上の方の A ドライプに入れてあるフロッピーディスクから、 xxxx.xxx というファイルをシステムに対して転送する。システム上では yyyyという名前のファイ ルになる。

(注意) 転送された日本語のファイルは漢字コードが SJIS なので、UXP、 ワークステーション上で正しく読めない。転送後は必ず UXP、ワークステー ション上で

 $d$ os $2$ unixtxt yyyy  $>$  zzzz

というコマンドを実行する必要がある。(之のコマンドにより、ファイル名 zzzzというファイルが作られ、元の yyyyというファイルは残る。)

ホスト→ FMR転送一方、ホスト上のファイルを FMRへ転送したい場合は、

get yyyy a:xxxx.xxx

と入力すると、システム上の yyyyというファイルが FMRの上の方の A ドライプに 入れてあるフロッピーディスクへ転送され、 xxxx.xxxという名前のファイルになる。な お、フロッピーディスクは 3.5インチの MS-DOSフォーマットであれば、 2DDであって 2HDであってもかまわない。

(注意) UXP、ワークステーション上の日本語のファイルは漢字コードが EUCなので、 FMR上で正しく読めない。転送前に必ず UXP、ワークステー ション上で

unix2dostxt zzzz > yyyy

というコマンドを実行する必要がある。(とのコマンドにより、ファイル名 yyyyというファイルが作られ、元の zzzzという 7・ァイルは残る。)

#### 3.6.4 MS-DOSの利用

サプメニュー画面で 4を選択すると、一般的な MS-DOSの利用となる。

プロンプト (C:¥>)の後に DOSコマンドを入力する。

Cドライプはハードディスク上であり、利用者が作業用のファイルを置くととができ る。しかし他の利用者によって削除される可能性があるので必要なファイルは必ずフロッ ピーディスクなどに保存し、使用終了後は DELコマンドでできたファイルを消去してか ら FMR の使用を終してほしい。

コマンド例 (Cドライプ上の全ファイルを消去する場合)

 $C:\ncong$  DEL  $C:\ncong,\ncong$ 

プロンプトが表示されている状態からサプメニューへ戻るには、 EXITコマンドを入 力する。

#### 3.6.5 メインメニューへ戻る、使用終了

サプメニュー画面で 5を選択するとメインメニューへ戻る。

また、6を選択するとメインメニューへ戻ることなく電源切断画面 (画面 11) が表示さ れる。

#### 3.7 使用終了

メインメニューで 6を選択すると、電源切断画面(画面 11)が表示される。

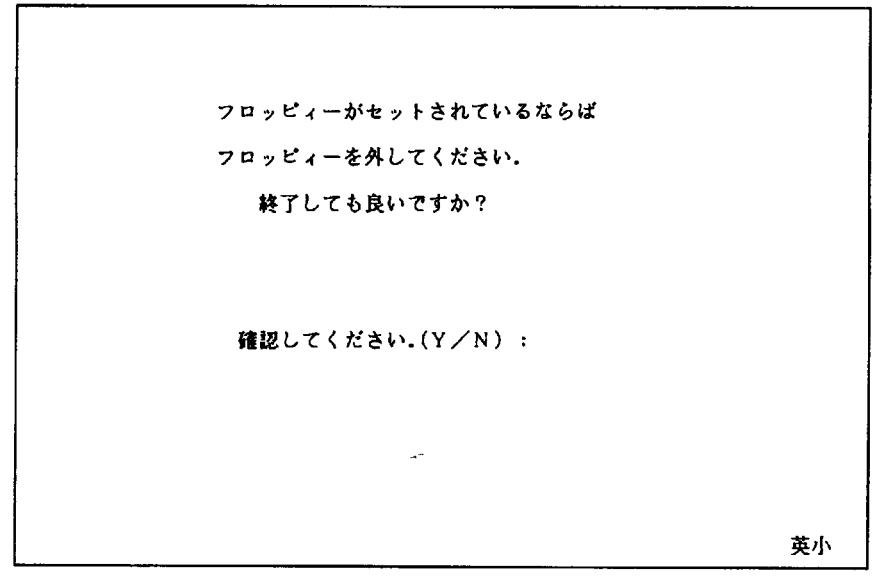

画面 11電源切断画面

フロッピーの抜き忘れがないか確認した後、 yと入力すると、自動的に電源が切られ る。FMRの回り、プリンターの上などに忘れ物がないかを確認して退室してください。 その際、プリンターから出力された不要な用紙等のごみは、持ち帰ってください。端末 室は常にきれいになるようにしてください。

## 4 その他

-画面のハードコピーをとりたい時

画面のハードコピーはキーポード左上の COpyキーを押すととでとれる。ただ し、事前に最寄りのプリンタの電源(スイッチは左の横画)と、デパイス選択装置 (略称「でぶJ)の電源を入れておくとと。

なお、 Quick-BASICを利用している途中での実行画面のハードコピーは とれない。

• FMR用プリンタについて

FMR 用のプリンタはページプリンタである。従って、1ページが終了するか、 改ページコマンドが来るまでは紙が排出されない。

また、コントロールパネル上の「オンライン」と書かれたボタンの上のランプが ついていないとデータを処理しない。(押せばついたり消えたりする。)

とのランプが点滅している問はデータ処理中なので、手を触れないとと。

点灯したままになったらデータ処理終了である。改ページがない場合、画画の ハードコピーなどの場合は、一旦「オンライン」ボタンを押してランプを消し、「改 ページ」ボタンを押すと、プリンタ内に残っていたデータが印刷されて出てくる。

 $\mathbf{z} = \mathbf{z}$  .